## **КОМП'ЮТЕРНІ ГРАФІЧНІ ТЕХНОЛОГІЇ У БУДІВЕЛЬНОМУ ПРОЕКТУВАННІ**

*Тодоров Я.О.*

Мартин Є. В., Львівський державний університет безпеки життєдіяльності, д.т.н.,

професор

## Львівський державний університет безпеки життєдіяльності

Одним з основних елементів в процесі вивчення дисциплін пожежно-технічного спрямування є розділ «Будівельне креслення» у курсі інженерної та комп'ютерної графіки [1]. Правила, норми і вимоги до процесу проектування будівель знаходяться у відповідних нормативних документах, зокрема ДБН, ДСТУ, ГОСТи та інші)[2,3].

Розглянемо процес проектування першого поверху двоповерхового будинку в середовищі пакета інженерної комп'ютерної графіки **Auto CAD 2013**.

На початковій стадії проектування будівлі вивчають насамперед умови її експлуатації, адже від цього залежить глибина залягання блоків фундаменту товщина стін, вид даху та ін.

Будинок обов'язково проектується з врахуванням екологічних, санітарно-технічних,

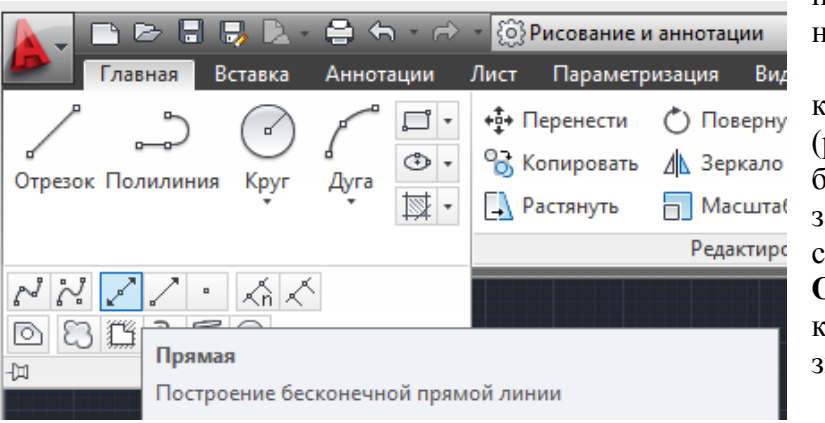

протипожежних та естетичних норм.

Осі будуємо за допомогою команди **Нескінченна лінія** (рис.1,2). При цьому створюються безконечні лінії, які після завершення побудов на кресленні стін треба обрізати командою **Обрізати**. Стіни будують командою **Відрізок**, яка знаходиться на головній вкладці.

Рис 1. Команда **Нескінченна лінія**

Для спрощення роботи з однотипних елементів створюють блоки. За допомогою інструмента

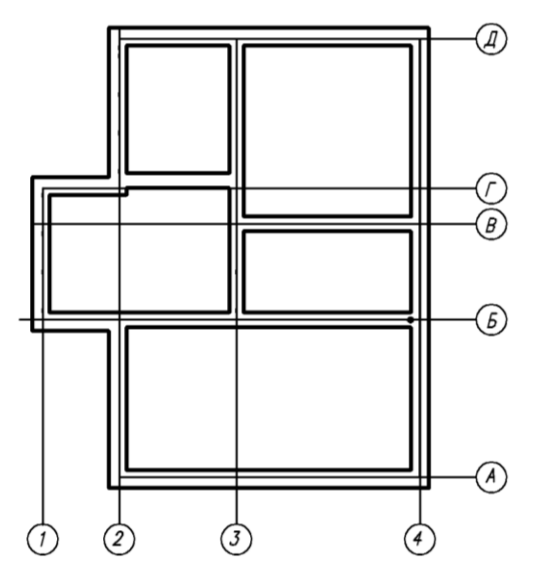

Рис 2. Графічні зображення осей та стін

**Блоки** вставляють у креслення. Викреслимо наприклад, окремо умовне зображення вентиляційного отвору з допомогою стандартних графічних інструментів **AutoCAD**. Послідовність його створення наступна.

За допомогою команди **Відрізок** креслимо відрізки з дистанцією між ними 460мм, використовуючи різні товщини ліній (рис.3.а). Накреслимо вісь цього елемента командою **Нескінченна лінія** (рис.3.б).

Зображення вентиляційного отвору використаємо команд **Прямокутник** та **Відрізок** (рис.3.в). Створимо блок **Вент.отвір**, для цього обираємо усі елементи, які повинні входити в цей блок, заходимо на вкладку **Вставка** і обираємо інструмент **Створити блок** (рис3.г).

![](_page_1_Figure_6.jpeg)

допомогою інструмента **Вставити**. Розташуємо його на координаційної осі (рис.3.д). Після створення усіх необхідних блоків, нанесемо їх на поле креслення та за допомогою команди Розміри, яка знаходиться на головній вкладці проставимо необхідні розміри на кресленні першого поверху двоповерхового будинку (рис.4).

![](_page_1_Figure_8.jpeg)

 д) Рис.3. Створення блока умовного графічного зображення вентиляційного отвору

![](_page_2_Figure_0.jpeg)

Рис 4. План першого поверху двоповерхового будинку

## **Література:**

- 1. Михайленко В.Є. Інженерна та комп`ютерна графіка / В.Є. Михайленко, В.В. Ванін, С.М. Ковальов. – К.: Каравела, 2008.- 344с.
- 2. ДСТУ-Н Б В.1.1-27:2010 «Будівельна кліматологія» : Київ, 2011. 127с.
- 3. ДБН В.2.6-31:2006 «Теплова ізоляція будівель» : Київ, 2006. 44с.